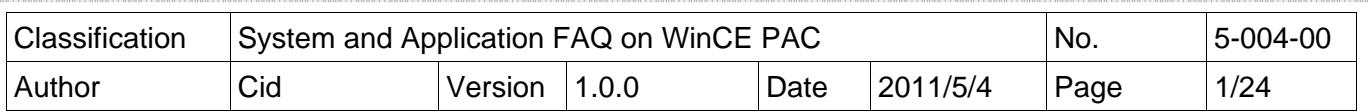

### **How to use SQL CE client to connect to SQL server?**

*Applies to:* 

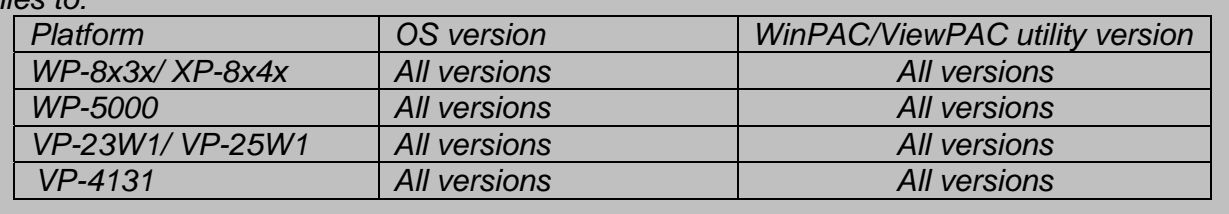

We take 2 file "SQL Server 2005 Express Edition" and "SQL Server Management Studio Express" for example, you also use other edition.

- 1. SQL Server 2005 Express Edition Service Pack 4 (SQLEXPR.EXE) (http://www.microsoft.com/downloads/en/details.aspx?displaylang=en&FamilyID=26435597 b28e-4568-9d16-017bdf47abdc)
- 2. SQL Server Management Studio Express Service Pack 4 (SQLServer2005\_SSMSEE.msi) (http://www.microsoft.com/downloads/en/details.aspx?displaylang=en&FamilyID=76ea83da-4797-4f11-a834-456ee9dc3764)

## [Install Software]

STEP 1: Install SQL Server 2005 Express Edition

There are two places need to be adjusted.

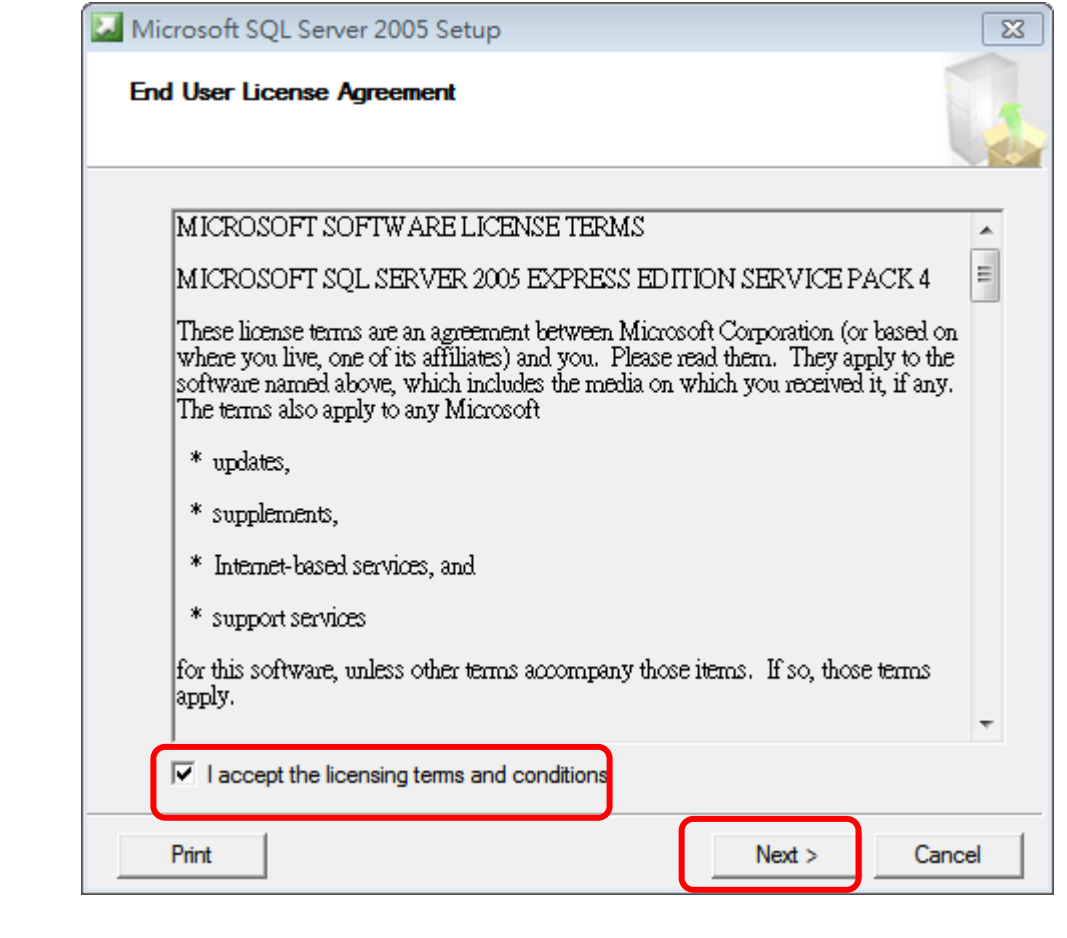

ICP DAS Co., Ltd. Technical document

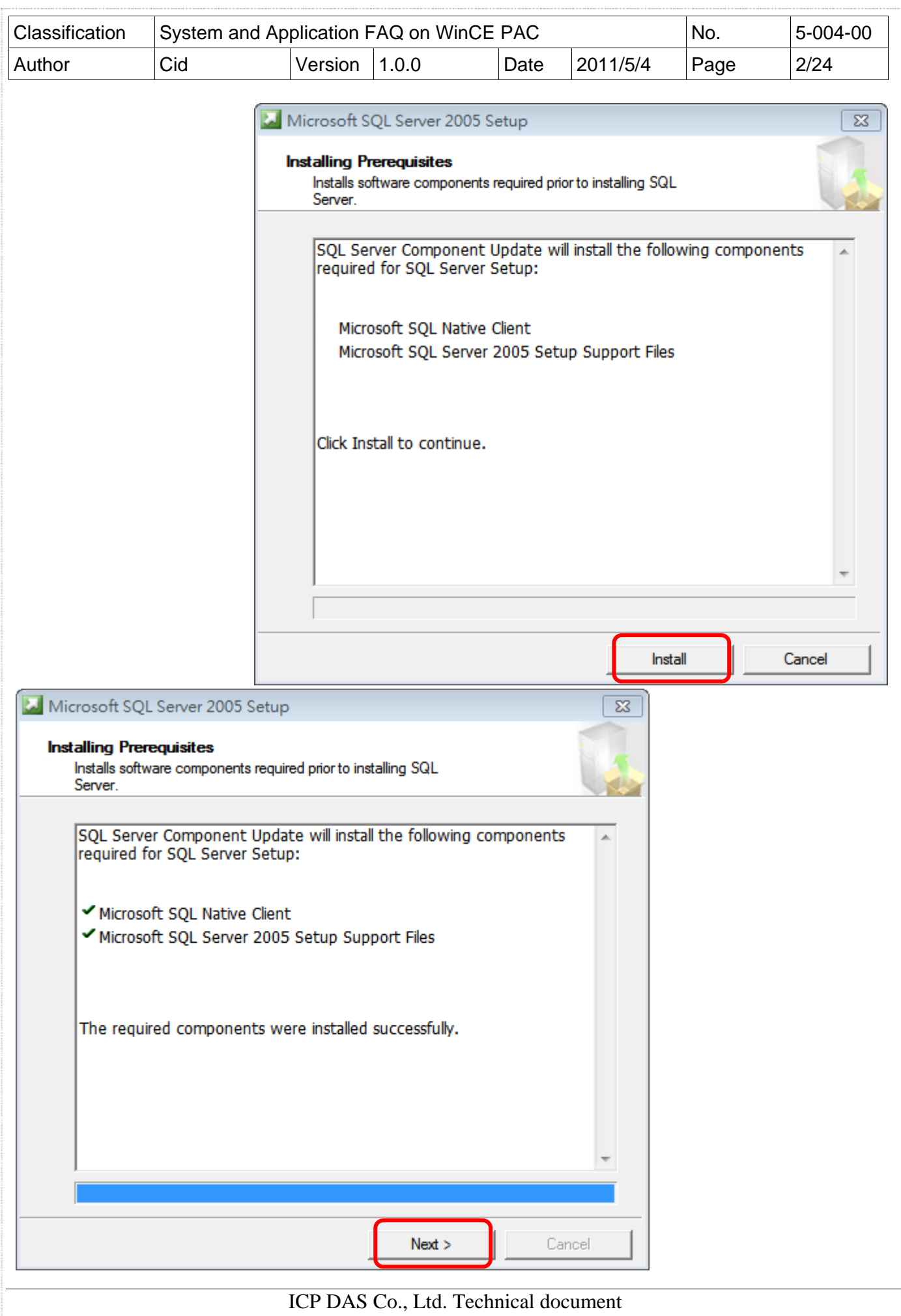

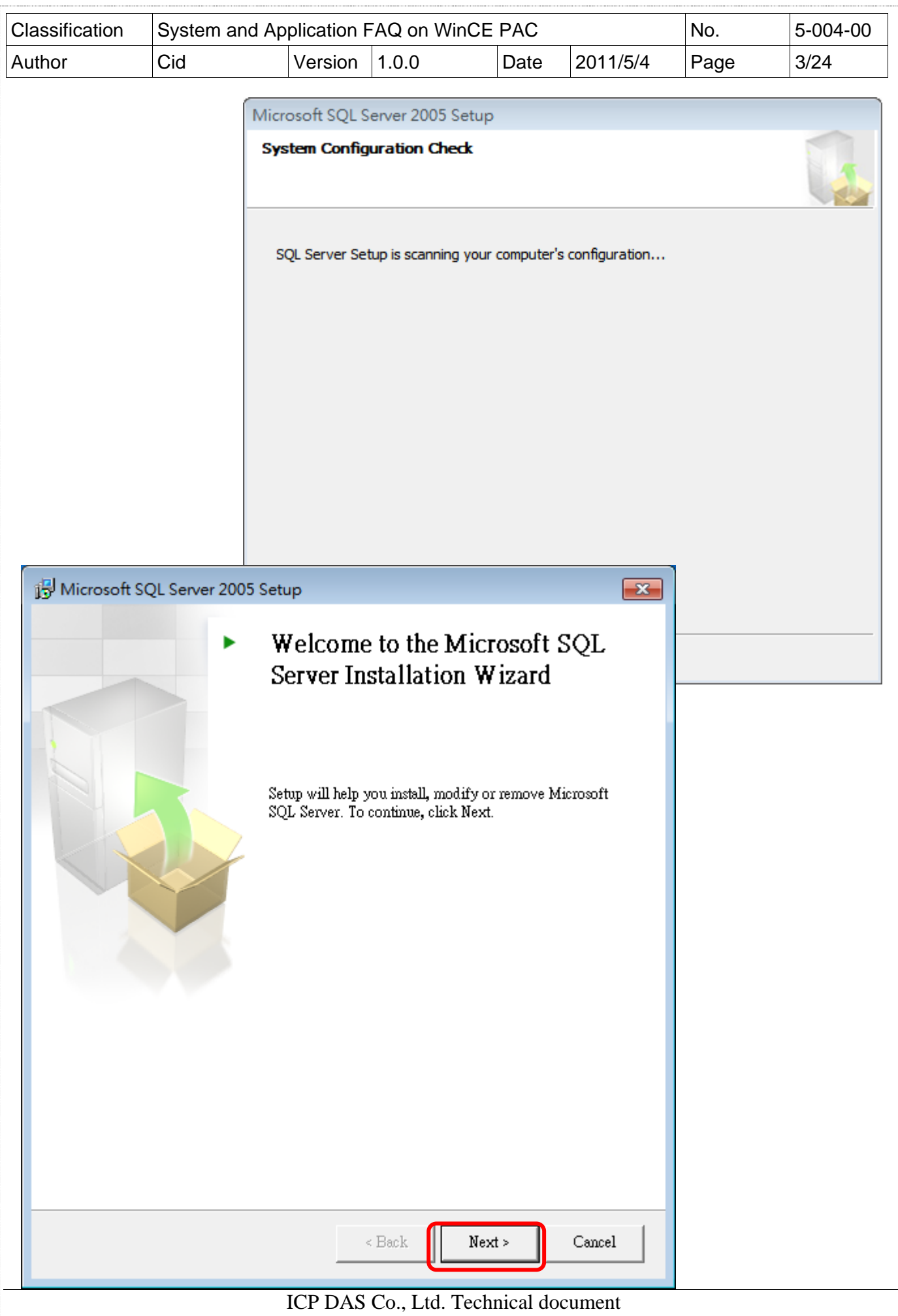

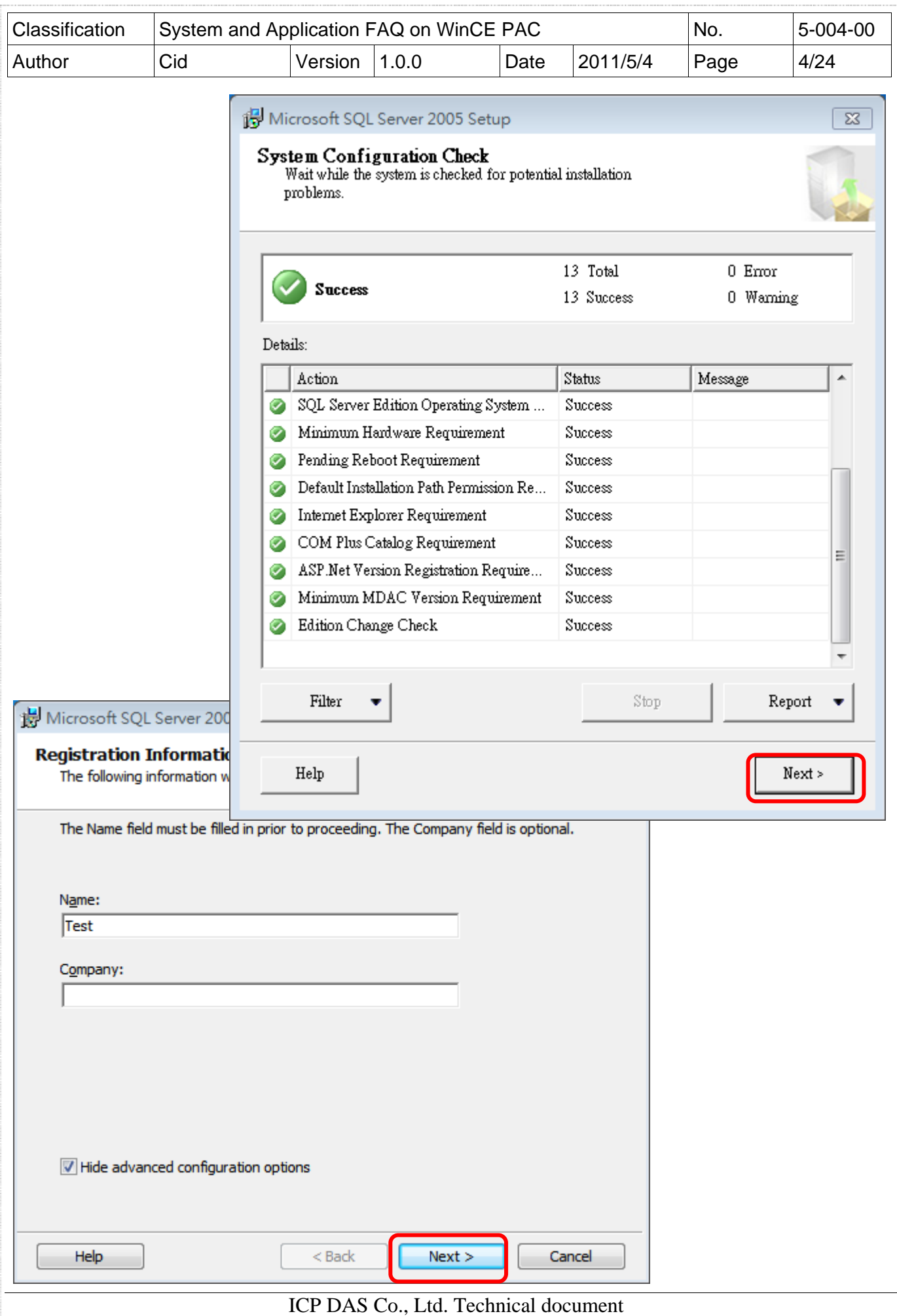

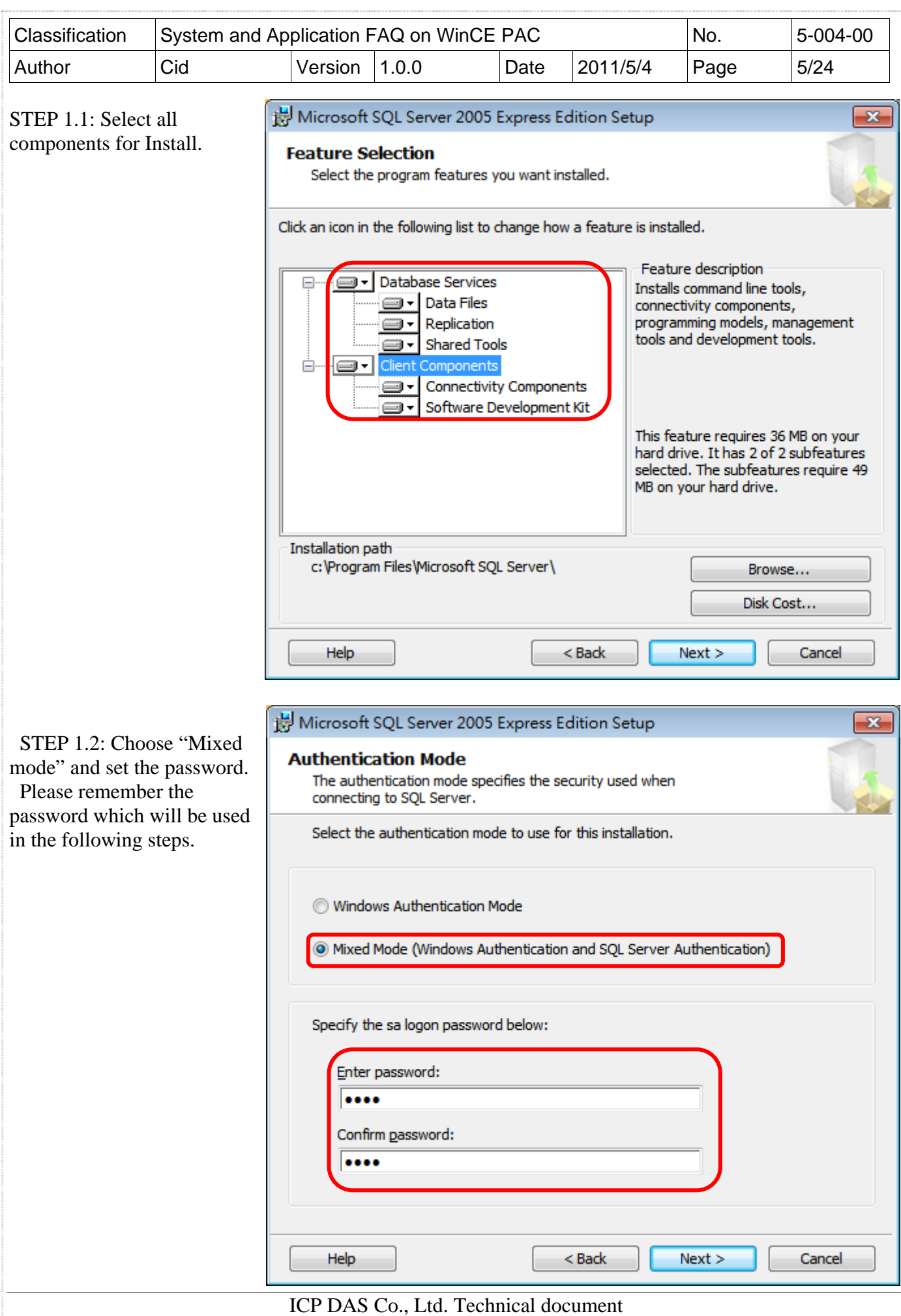

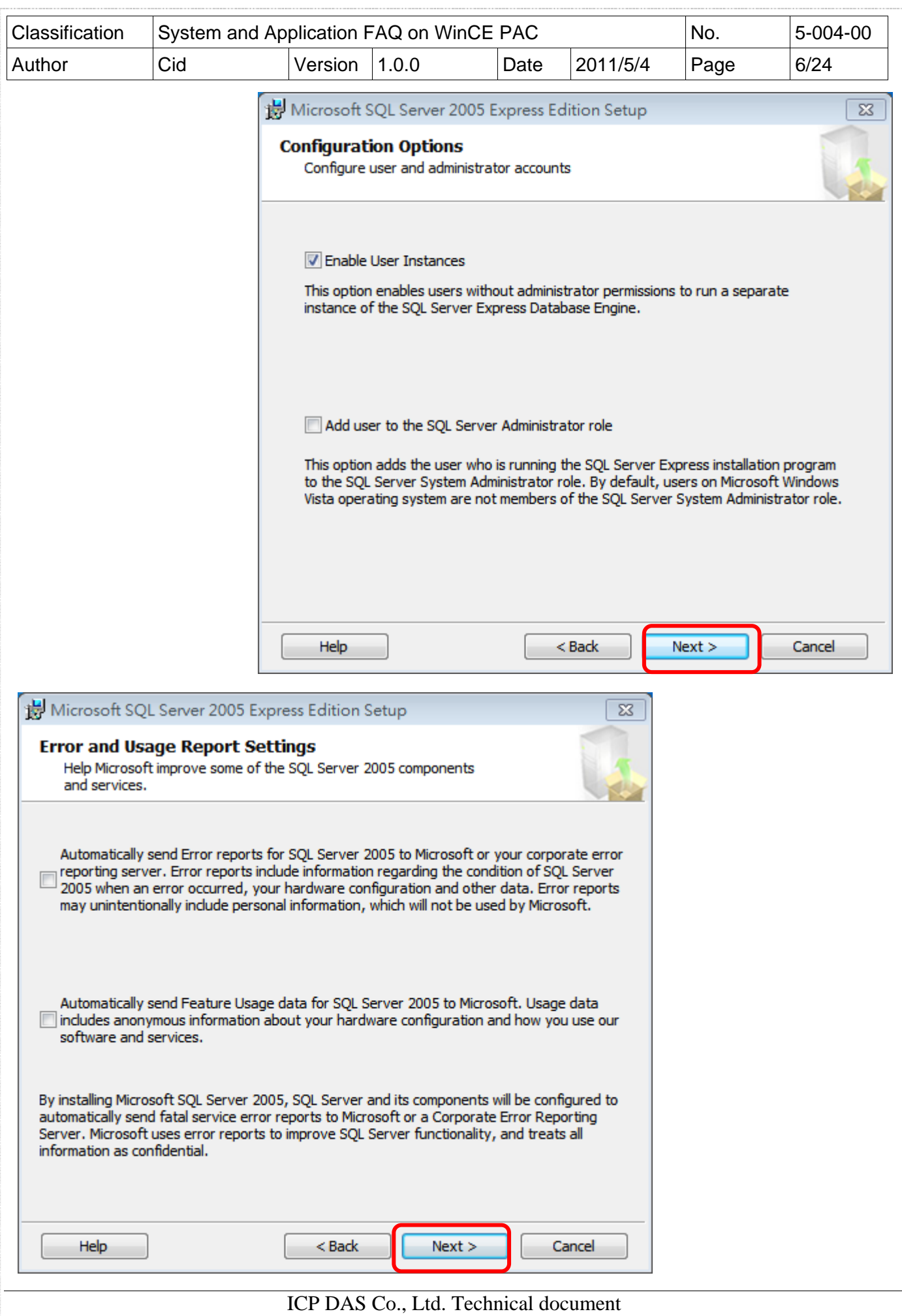

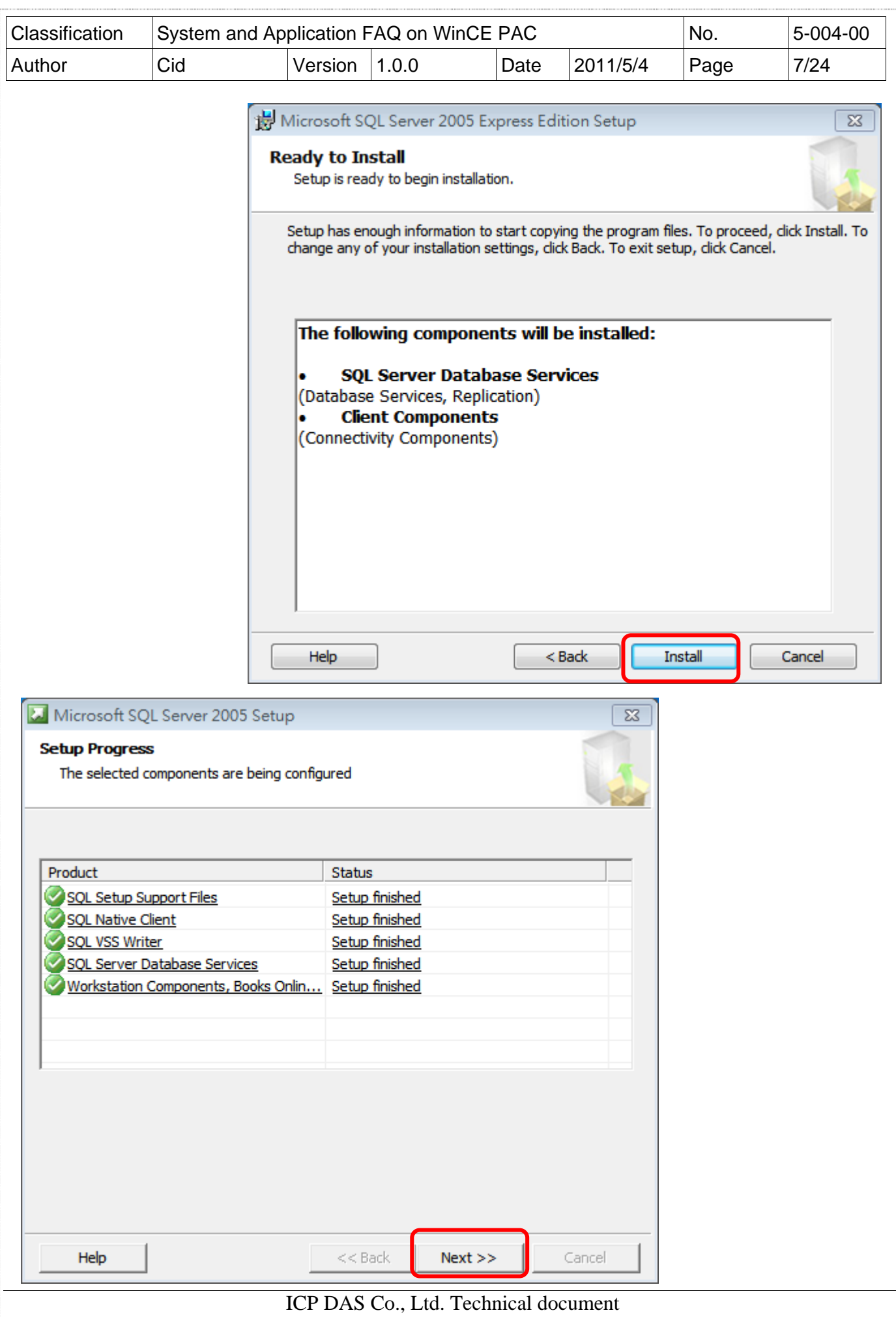

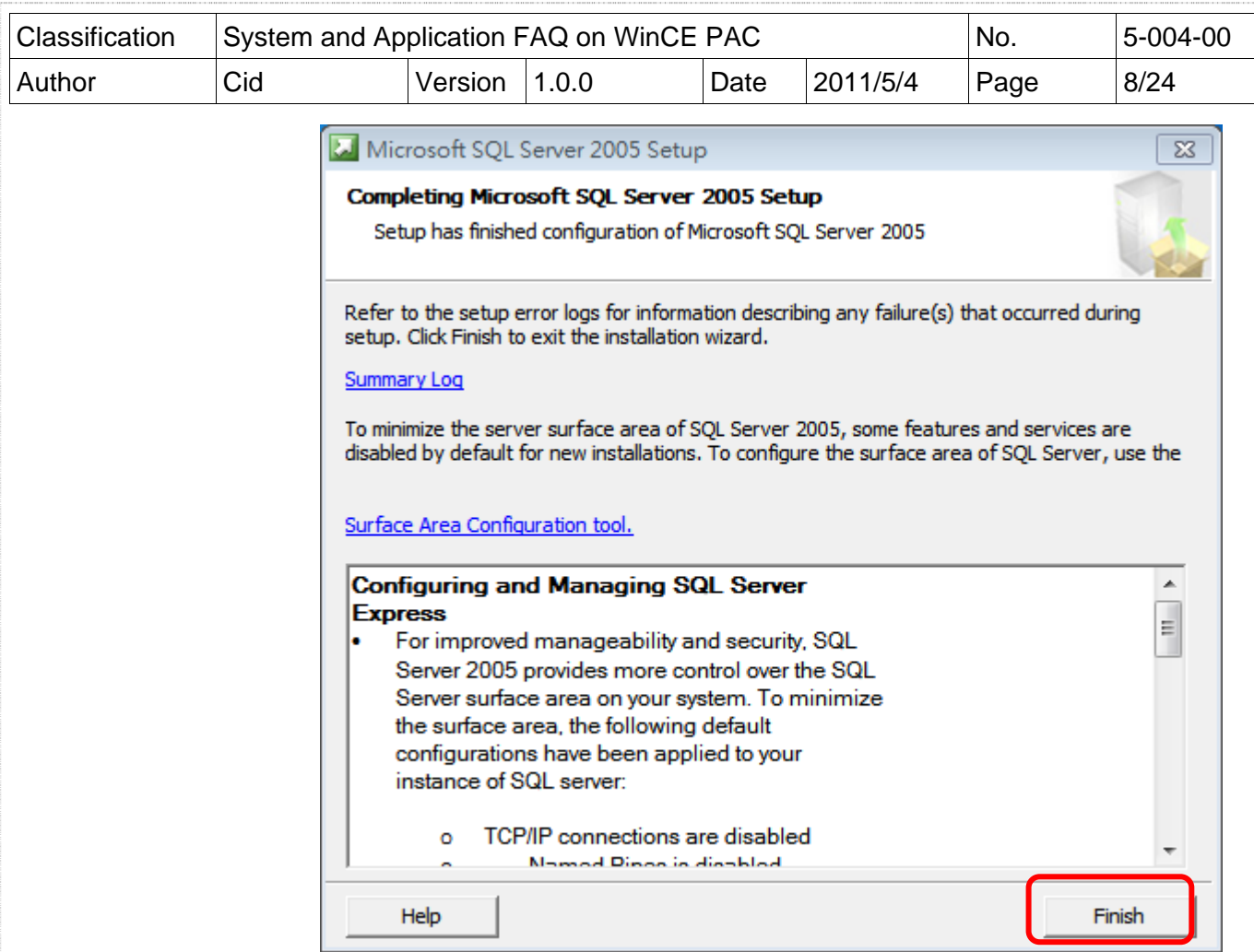

STEP 2: Install SQL Server Management Studio Express with the Setup Wizard

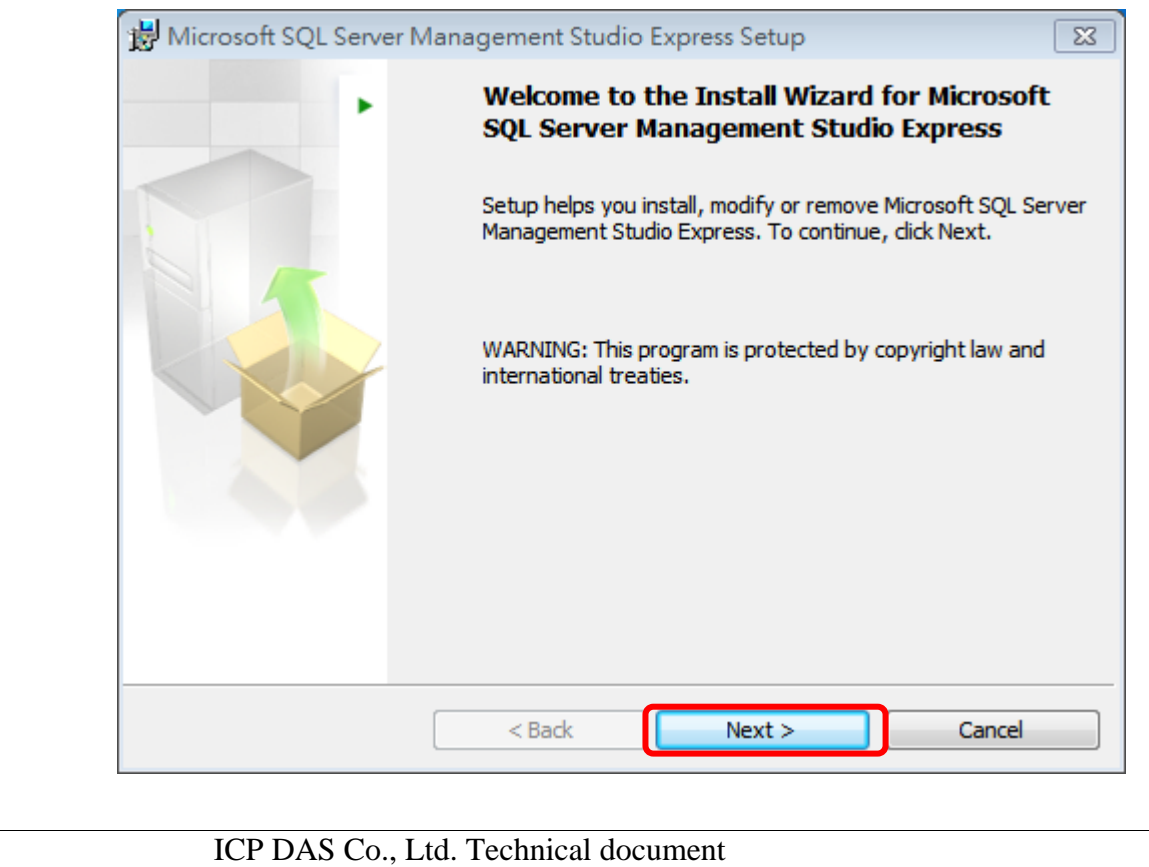

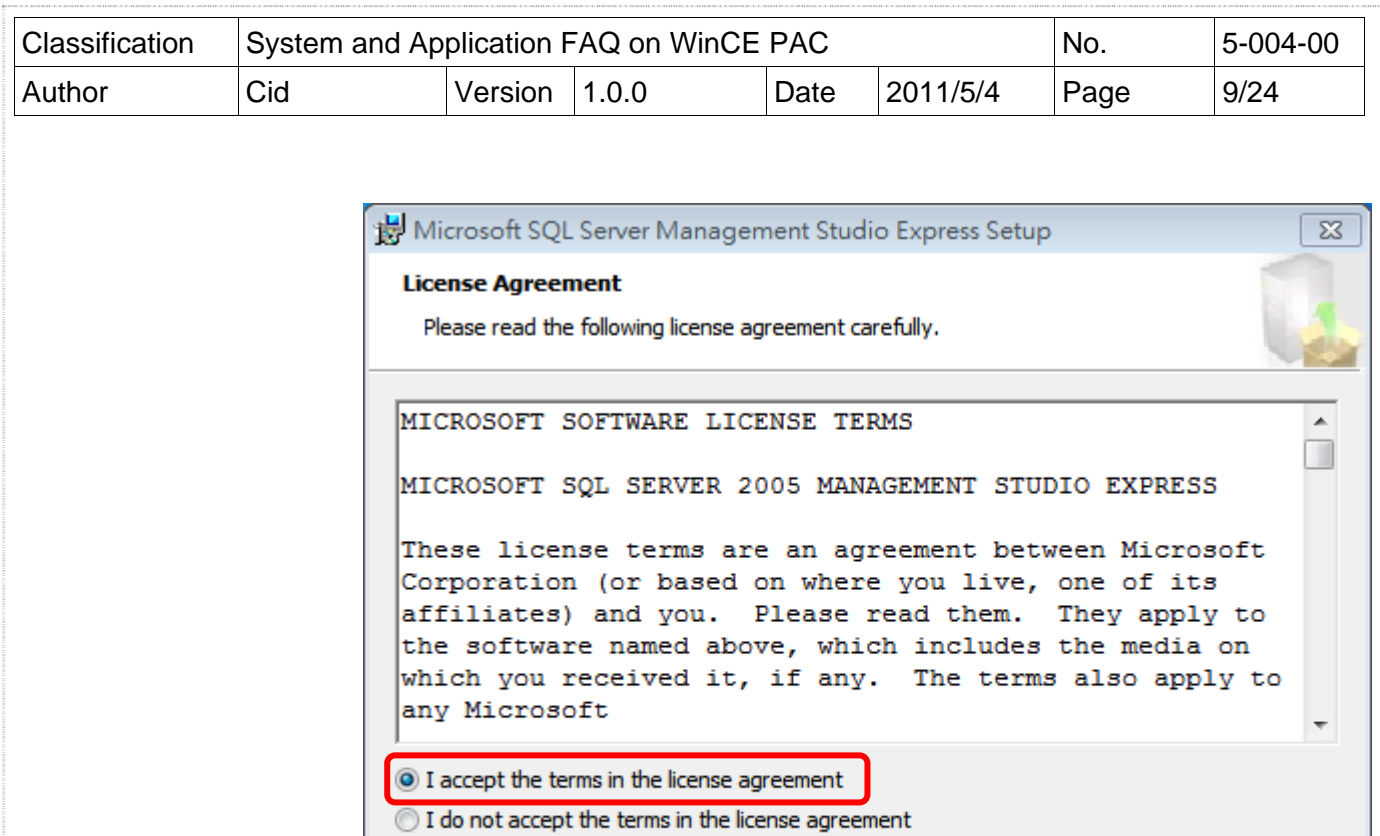

ſ

 $Next >$ 

Cancel

 $\leq$  Back

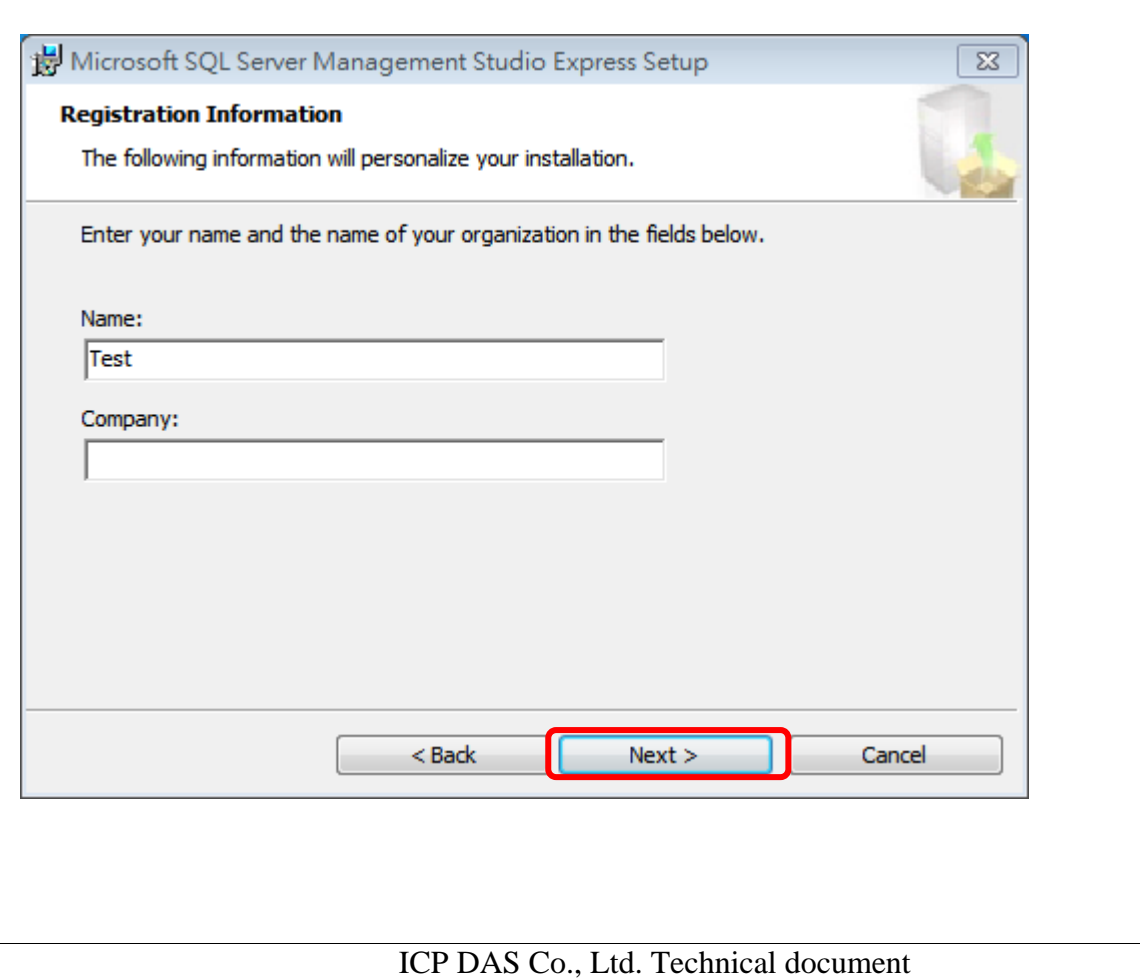

![](_page_9_Picture_11.jpeg)

![](_page_9_Picture_12.jpeg)

![](_page_9_Picture_13.jpeg)

![](_page_10_Picture_43.jpeg)

![](_page_11_Picture_105.jpeg)

STEP 3.2: Select "Yes" for "Enabled" at tab "Protocol"

Part 1: Select tab "Protocol"

Part 2: Choose the "Enable" to "Yes"

- Part 3: Select tab "IP Addresses"
- Part 4: Modify the "TCP Port" to 1433
- Part 5: Click button "OK"

![](_page_11_Picture_7.jpeg)

![](_page_12_Picture_25.jpeg)

STEP 4: Execute "SQL Server Surface Area Configuration" and Choose "Surface Area Configuration for Service and Connections"

![](_page_12_Picture_26.jpeg)

![](_page_13_Picture_27.jpeg)

## STEP 4.1: Check the "Service status" is "Running"

![](_page_13_Picture_28.jpeg)

## STEP 4.2: Choose the "Using both TCP/IP and named pipes"

![](_page_13_Picture_29.jpeg)

![](_page_14_Picture_67.jpeg)

STEP 5: Execute "SQL Server Configuration Manager"

![](_page_14_Picture_68.jpeg)

![](_page_14_Picture_69.jpeg)

![](_page_15_Picture_33.jpeg)

![](_page_15_Picture_34.jpeg)

![](_page_16_Picture_31.jpeg)

# [Create Database]

STEP 6: Execute "SQL Server Management Studio Express"

STEP 6.1: The Login "sa" is administer, and enter the password that is set in Step1.2

![](_page_16_Picture_32.jpeg)

STEP 6.2: Click "Database Engine Query" on "SQL Server Management Studio Express" And then you have to login again.

![](_page_16_Picture_33.jpeg)

![](_page_17_Picture_108.jpeg)

STEP 6.3: Select a database to build table. The example select "tempdb" database.

![](_page_17_Picture_2.jpeg)

![](_page_18_Picture_134.jpeg)

# [Close firewall on your PC]

You have to close SQL server's firewall at control panel. If you don't close the firewall, the other device will connect fail when them client this SQL server.

# [Enable SQL Server by ODBC]

STEP 7.1:

DSN

"Add…"

Server"

"Finish"

Part 1: Select tab "System DSN" Part 2: Click button

Part 4: Click button

 $Start \rightarrow Run \rightarrow enter"odbead32"$ 

![](_page_18_Picture_6.jpeg)

![](_page_19_Picture_53.jpeg)

There are two places need to be adjusted.

STEP 7.3: Create a New Data Source to SQL Server

Part 1: Modify the name by yourself

Part 2: Click ComboBox to select the data on this PC

![](_page_19_Picture_54.jpeg)

STEP 7.3: Select login mode Part 1: Choose second radiobox

Part 2: The login code must be "sa". Input a password that is set in Step1.

![](_page_19_Picture_55.jpeg)

![](_page_20_Picture_174.jpeg)

# [Modify the SqlSrRemote demo to connect remote SQL server]

#### **[C#]**

#### **Modify IP, database name, ID, password**

string strConn = " server=10.1.0.56\sqlexpress;database=tempdb;user id=sa;password=1234;";

#### **Connect target SQL**

SqlConnection connRemote = new SqlConnection(strConn); connRemote.Open();

#### **Select\* from a1**

 $strSql = "select* from a1";$ sqlCmd.Connection = connRemote; sqlCmd.CommandText = strSql;  $sqlReader = sqlCmd.ExecuteReader$  $);$ 

#### **Create tabe and display the from**

```
dTable = new DataTable("a1");
dTable.Columns.Add("id", typeof(int)); 
dTable.Columns.Add("tel", typeof(int));
```

```
while (sqlReader.Read()) 
{
```

```
dRow = dTable. NewRow();dRow["id"] = sq|Reader["id"];dRow['tel"] = sq[Reader['tel"];dTable.Rows.Add(dRow);
```
 $dbCount += 1;$ 

```
}
```

```
dataGrid1.DataSource = dTable:
label5. Text = "Number: " + dbCount;sqlCmd.Dispose(); 
sqlReader.Close();
```
#### **Standard command program**

```
string strSql = null;
SqCommand sqlCmd = new SqlCommand();
SqlDataReader sqlReader = default(SqlDataReader); 
strSql = "You want execute SQL command"; 
sqlCmd.Connection = connRemote; 
salCmd.CommandText = strSql:
sqlReader = sqlCmd.ExecuteReader(); 
sqlCmd.Dispose();
sqlReader.Close();
```
![](_page_21_Picture_150.jpeg)

#### **[VB.net]**

#### **Modify IP, database name, ID, password**

Dim strConn As String = " server=10.1.0.56\sqlexpress;database=tempdb;user id=sa;password=1234;"

#### **Connect target SQL**

Dim connRemote As New SqlConnection (strConn) connRemote.Open()

#### **Select\* from a1**

 $strSql = "select* from a1"$ sqlCmd.Connection = connRemote sqlCmd.CommandText = strSql sqlReader = sqlCmd.ExecuteReader()

#### **Create tabe and display the from**

 $dTable = New DataTable("a1")$ dTable.Columns.Add("id", GetType(Integer)) dTable.Columns.Add(""tel", GetType(Integer))

```
While sqlReader.Read()dRow = dTable.NewRow(); 
    dbCount += 1:
    dRow = dTable. NewRow()dRow("id") = \text{sqlReader}("id")dRow("tel") = sq|Reader("tel")dTable.Rows.Add(dRow) 
    dbCount += 1End While
```

```
dataGrid1.DataSource = dTable 
label5.Text = "Number: " + dbCount 
sqlCmd.Dispose() 
sqlReader.Close()
```
#### **Standard command program**

Dim strSql As String = Nothing Dim sqlCmd As New SqlCommand() Dim sqlReader As SqlDataReader = Nothing strSql = "**You want execute SQL command**" sqlCmd.Connection = connRemote sqlCmd.CommandText = strSql sqlReader = sqlCmd.ExecuteReader() sqlCmd.Dispose() sqlReader.Close()

![](_page_22_Picture_96.jpeg)

# [Demo Program]

STEP 1: Enter the target server, user id, password

Part 1: Enter the target server(If PC has firewall, enter the port number ,1433), database user id, password Part 2: Click button "connect", it will show the message box if it connect success

![](_page_22_Picture_97.jpeg)

STEP 2: Select ComboBox "Data Base" for CREATE, SELECT, INSERT, DELETE, etc.

**Button information for this example, and the red string user can be change.**  Create data base: "CREATE DATABASE **testsql**" Create table: "CREATE TABLE **a1(ID nvarchar(50),tel nvarchar(50)**)" Delete table: "DROP TABLE **a1**" Insert data: "Insert Into **a1** Values **(6,900)**" Show all data in data table: "Select \* from **a1**" Find data name is: " Select \* from **a1** where  $id = 1$ " Delete data: "delete from **a1** where **id= 6**" Update data: "Update **a1** set **tel=555 where id=1**"

![](_page_23_Picture_24.jpeg)

## **Revision History**

![](_page_23_Picture_25.jpeg)